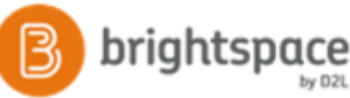

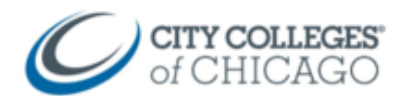

# Setup Virtual Office Hours with Zoom

This document provides step by step instructions for using Zoom for virtual office hours.

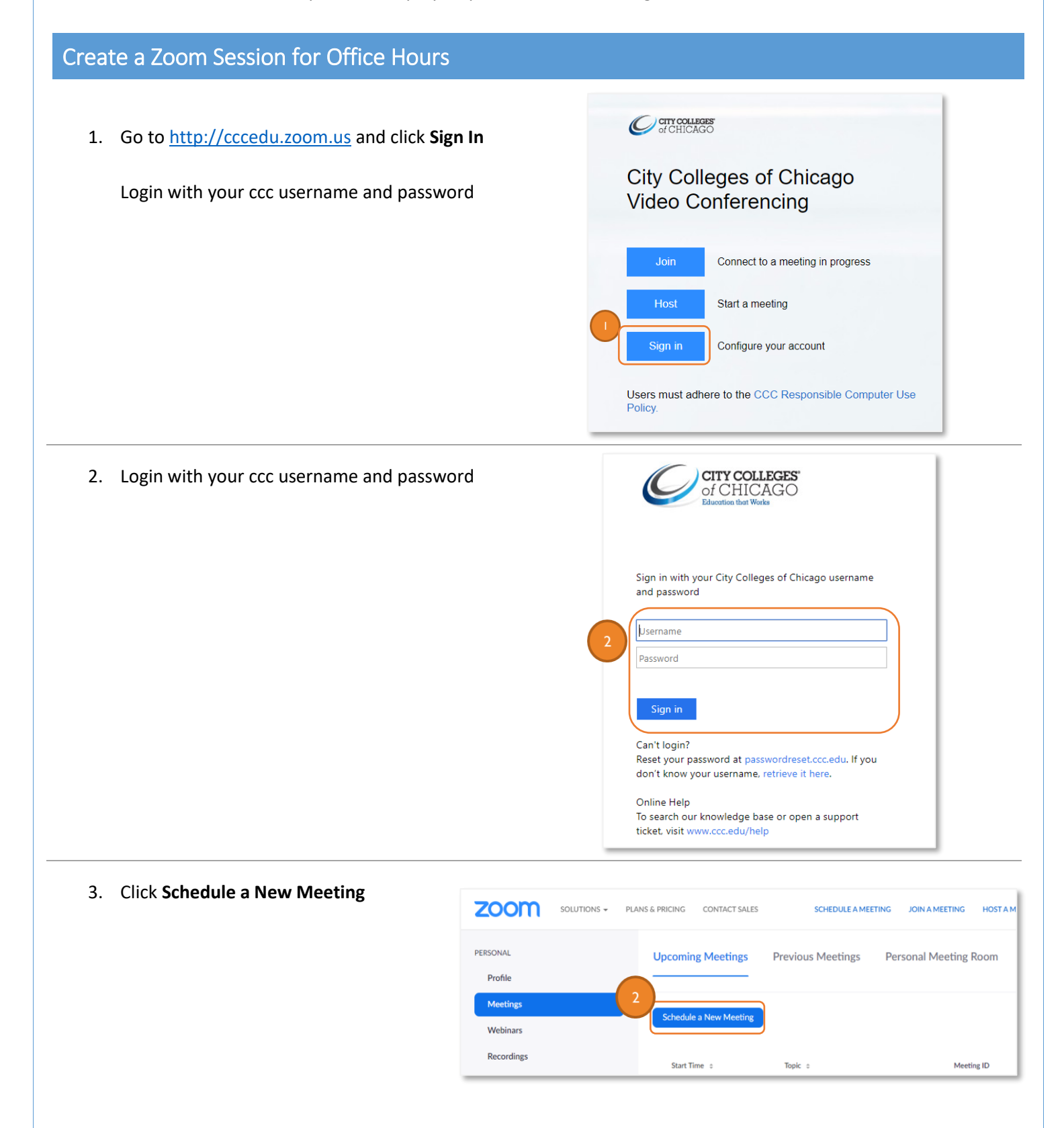

## **Topic:** Virtual Office Hours

*Tip: Include the day and time in the topic name*

### **Check off:** Recurring Meeting

*This is below the date and time (skip that)*

### **Recurrence:** No Fixed Time

*While you can set this to be recurring weekly with specific days/dates, that will create multiple meetings in your list. Setting it to "No Fixed Time" will create 1 meeting link that can be accessed every time without growing your meeting list.*

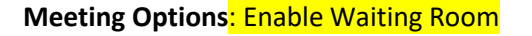

*The waiting room allows you to add students one at time to your meeting, keeping it private for individual students.*

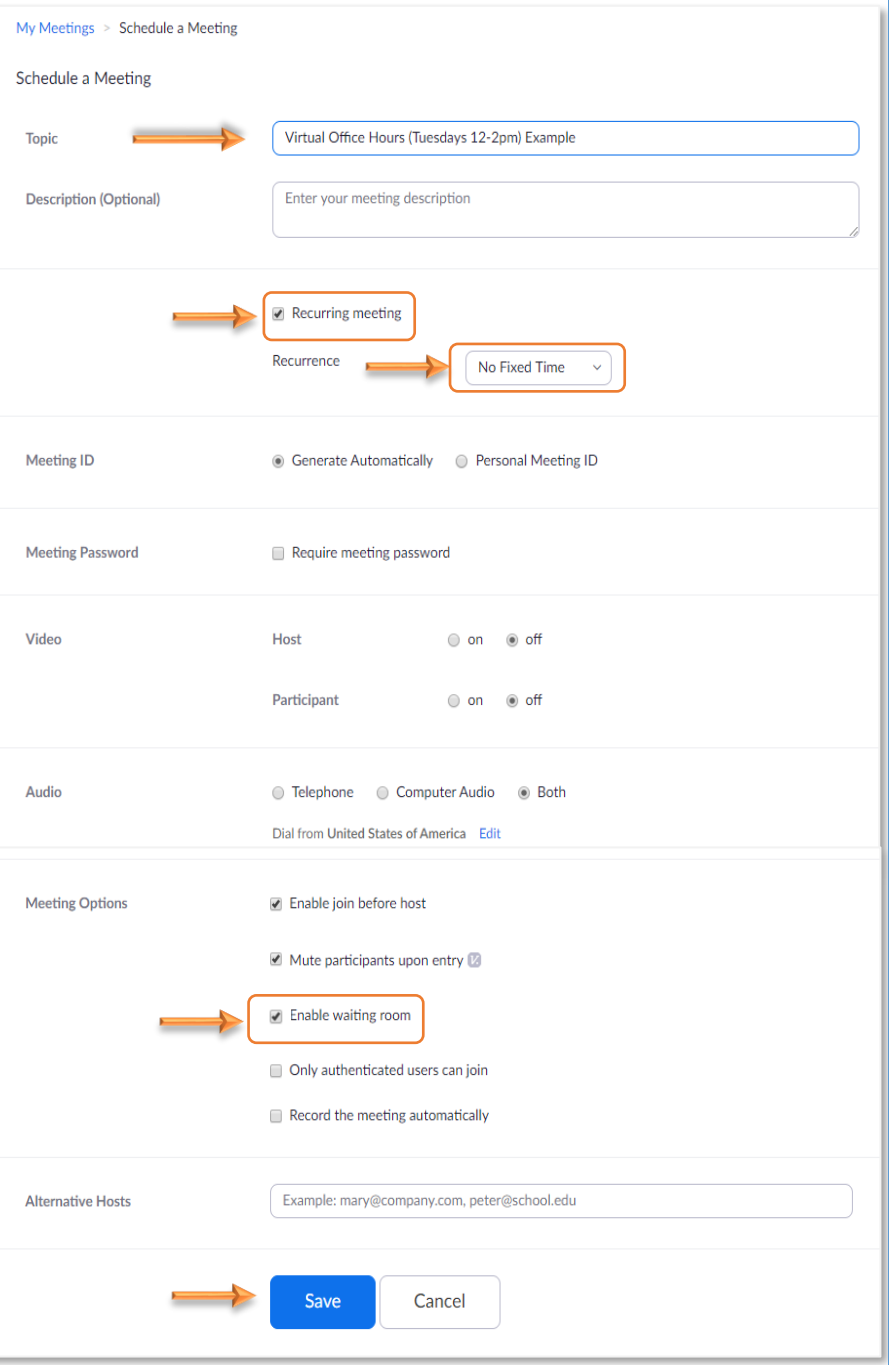

Click **Save**

#### 4. Copy the **Join URL** and provide to students

*You can add the link to Brightspace through an Announcement, or in a Content module using Upload/Create* → *Create a Link*

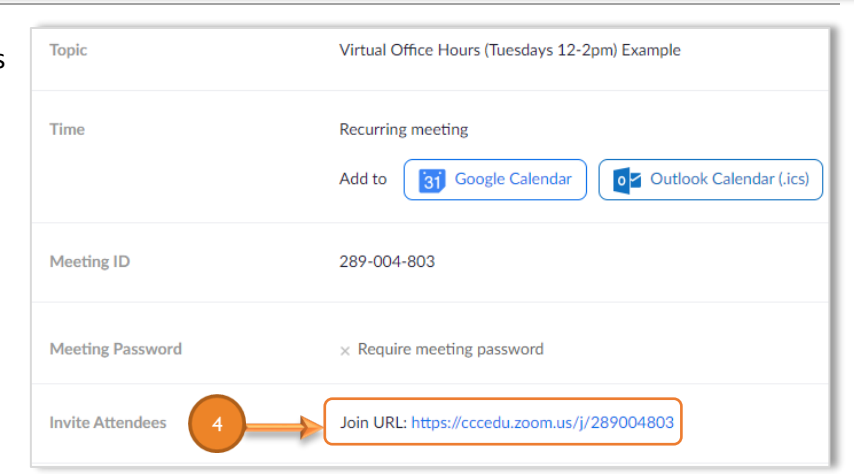

CCC Helpdesk Phone: (312) 553-2600 – Email: cohelpdesk@ccc.edu